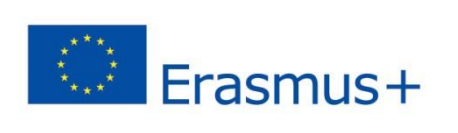

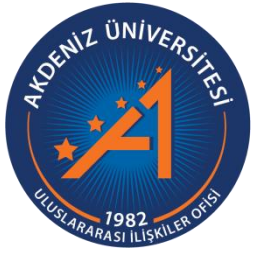

## Erasmus+ Programı Staj Hareketliliği Başvuru Rehberi

https://app.erasmus.akdeniz.edu.tr

**AKDENİZ ÜNİVERSİTESİ ULUSLARARASI İLİŞKİLER OFİSİ**

## **Erasmus+ Programı Staj Hareketliliği Başvuru Rehberi**

https://app.erasmus.akdeniz.edu.tr

## **ERASMUS+ STAJ HAREKETLİLİĞİ BAŞVURU KOŞULLARI**

- Akdeniz Üniversitesi'ne kayıtlı öğrenci olmak (ön lisans, lisans, lisansüstü),
- En az bir ders dönemini tamamlamış olmak (Hazırlık Sınıfı öğrencileri başvuruda bulunamaz.),
- Ön lisans ve lisans öğrencileri için en az 2.20/4.0 Lisansüstü (Yüksek Lisans/Doktora) öğrencileri için en az 2.5/4.0 kümülatif (genel) akademik not ortalamasına sahip olmak.
- Erasmus+ Staj Hareketliliği için en az **50** dil puanına sahip olmak

**1.** [https://app.erasmus.akdeniz.edu.tr](https://app.erasmus.akdeniz.edu.tr/) adresinden sağ üstte bulunan "Üye Kayıt" linkindeki formu doldurarak başvuru sistemine kayıt olunuz. Buradaki e-posta adresiniz OBS (Öğrenci Bilgi Sistemi) sistemindeki 1. e-posta ile aynı olmak zorundadır. Mail adresinizi yazarken **Büyük/küçük harf uyumuna** ve **arada boşluk olmamasına** dikkat etmelisiniz.

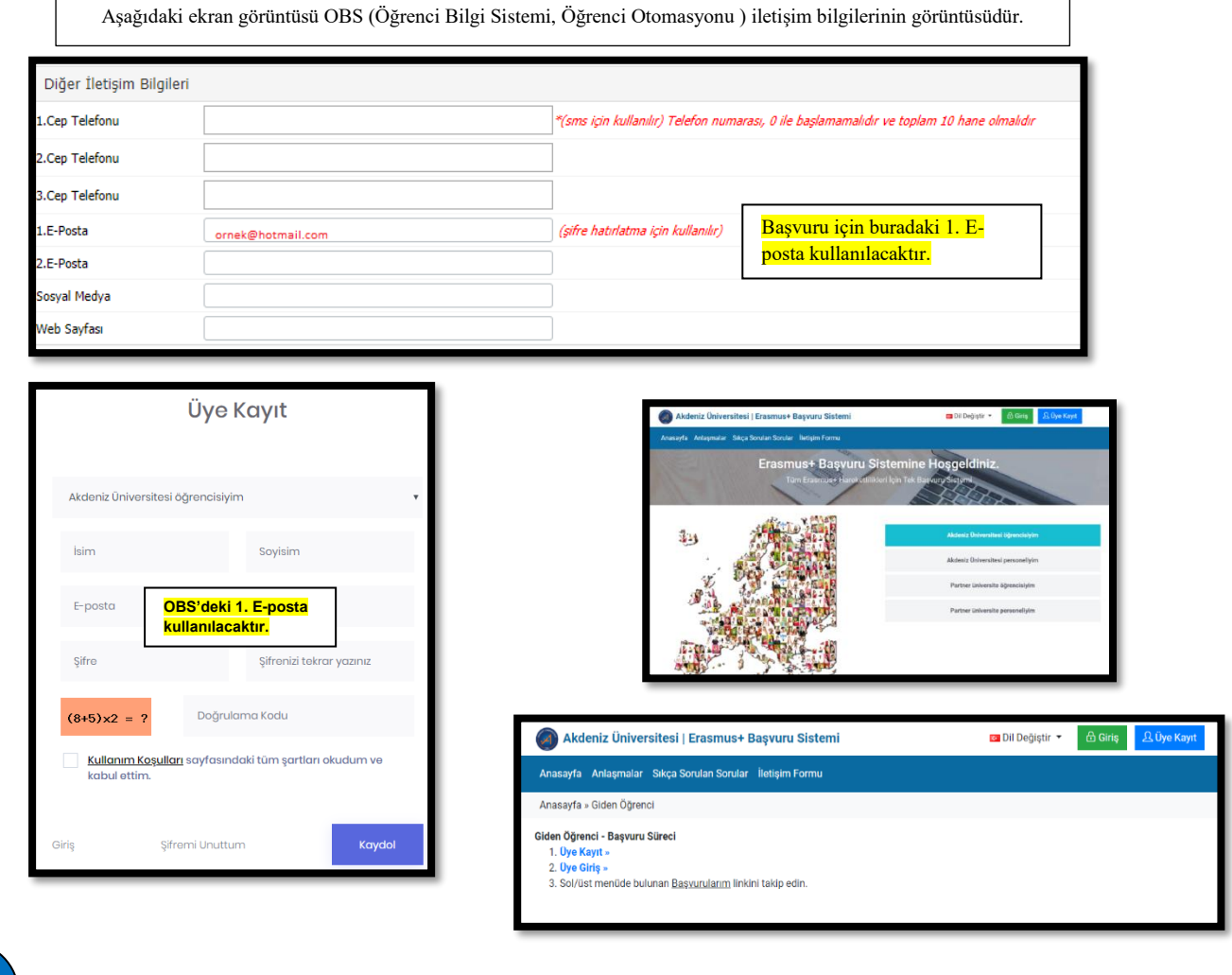

**1Erasmus+ Programı Staj Hareketliliği Başvuru Rehberi** | Erasmus+ Programı Staj Hareketliliği Başvuru Rehberi

**2.** OBS'de kayıtlı olan 1. e-posta adresinize gelen maili tıklayarak sisteme kaydınızı aktive etmeniz gerekmektedir. (Gelecek olan e-posta gereksiz/spam kutusuna da düşebileceğinden tüm e-posta klasörlerini kontrol etmelisiniz.)

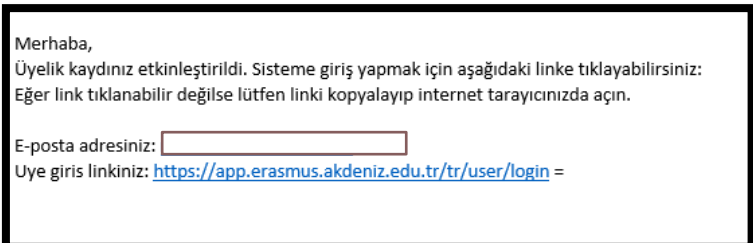

**3.** Üye olurken kullandığınız e-posta (OBS 1.e-posta) adresiniz ve şifrenizle sisteme girişinizi gerçekleştiriniz. Mail adresinizi yazarken **Büyük/küçük harf uyumuna** ve **arada boşluk olmamasına** dikkat etmelisiniz.

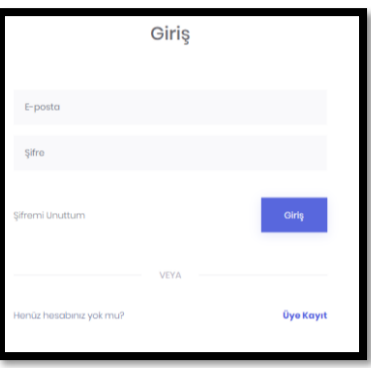

**4.** Sisteme giriş yaptıktan sonra **Kişisel Bilgiler** kısmından profilinizi güncelleyiniz.

**5. Başvurularım EUC/KA103** sekmesinden Staj Başvurularım kısmına giriş yapın.

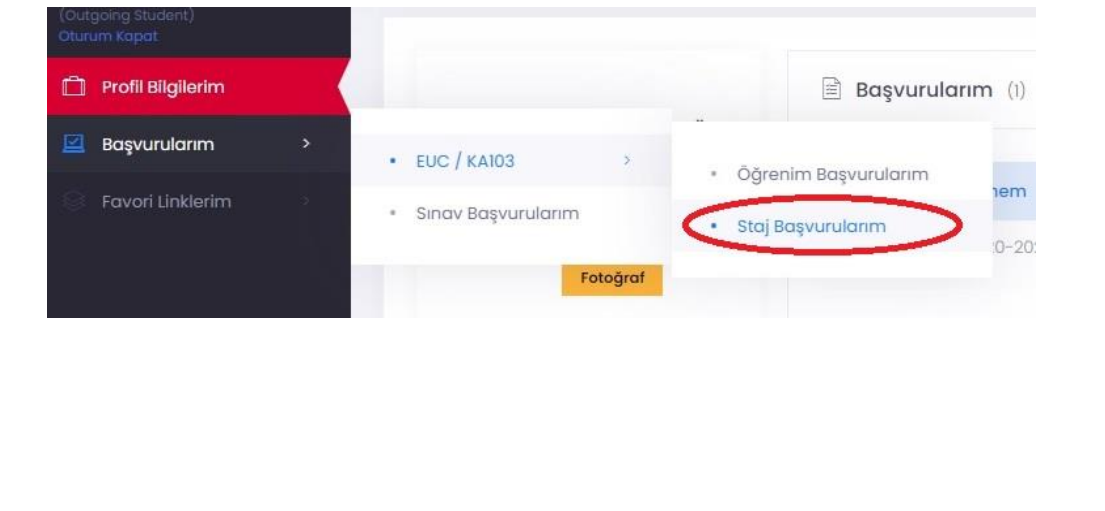

2Erasmus+ Programı Staj Hareketliliği Başvuru Rehberi | Erasmus+ Programı Staj Hareketililği Başvuru Rehberi | Staj Hareketliliğine TUS/DUS Öğrencileri TUS/DUS 2021-2022 Staj Dönemi, diğer öğrenciler 2021-2022 Staj Döneminden bavuruda bulunabilirler.

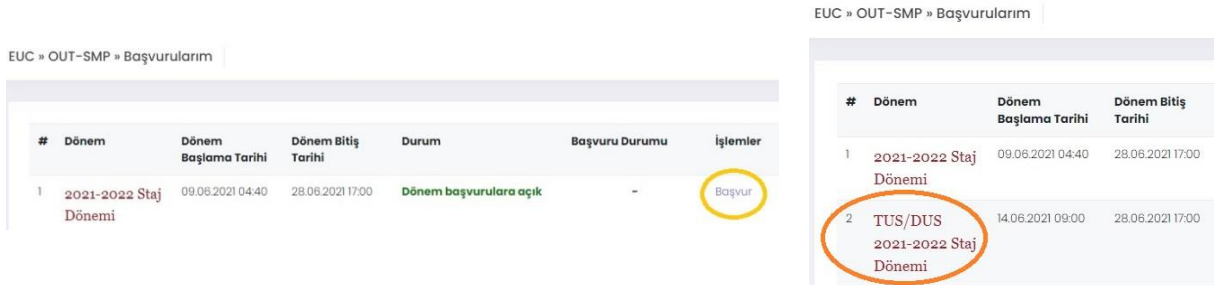

**6.** Başvur linkine tıkladıktan sonra açılacak AIS denetimi ekranında öğrenci numaranızı girerek "**Devam**" butonuna tıklayın. Bilgilerinizin gelmesini bekleyiniz. (Bu süre birkaç dakika sürebilir.)

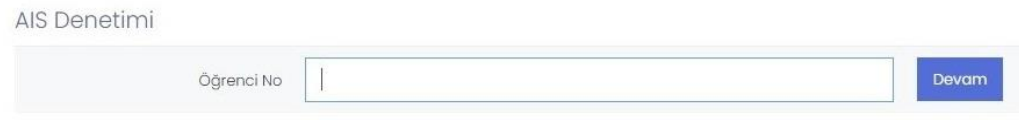

**7.** Bilgileriniz geldikten sonra açılan formda gerekli alanları doldurunuz.

## **Başvuru formunda dikkat edilmesi gereken alanlar:**

-Yüksek lisans ve doktora öğrencisi iseniz Fakülte/Yüksekokul kısmında Enstitünüzü seçmelisiniz.

-Vesikalık fotoğrafınız en az 3KB en fazla 4MB ve JPG dosyası olmalıdır.

-Eğer üniversitemizin yapmış olduğu Yabancı Dil Sınavı harici geçerliliği olan bir yabancı dil puanınız var ve onun kullanılmasını istiyorsanız **Yabancı Dil Bilgileri** menüsünden yabancı dilinizi seçerek, Yabancı Dil Sınavından sınav ismini seçip dil notunuzu yazmanız gerekmektedir. **Başvuru Dosyalarım** kısmına dil belgenizi yüklemeyi unutmayınız.

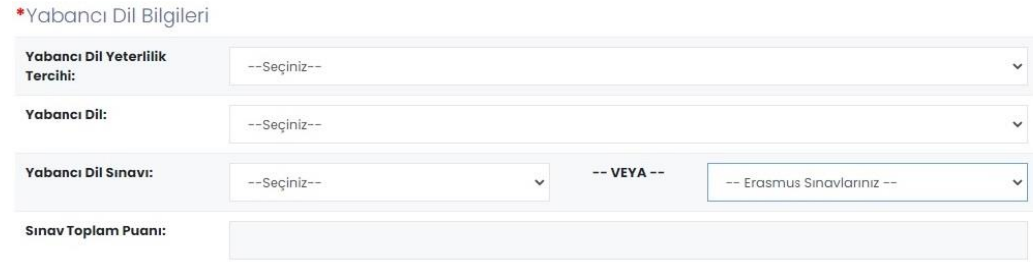

Üniversitemizin yapmış olduğu yabancı dil sınavını dil puanı olarak kullanacaksanız eğer **Erasmus Sınavlarınız** kısmından girmiş olduğunuz üniversitemizin sınavını seçmeniz gerekmektedir. Sınav puanınız otomatik olarak **Sınav Toplam Puanı** kısmında görünecektir. Not: Sınav Toplam Puanı kısmında notu görünmeyenler ofisimizi bilgilendirmeleri gerekmektedir.

-**Tercih edilen dönem** seçili olmalıdır.

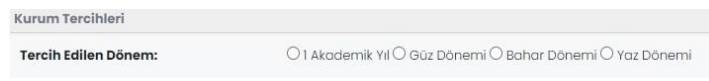

**-Başvuru Dosyaları** kısmına gerekli dosyaları bilgisayarınızdan yüklemeniz gerekmektedir:

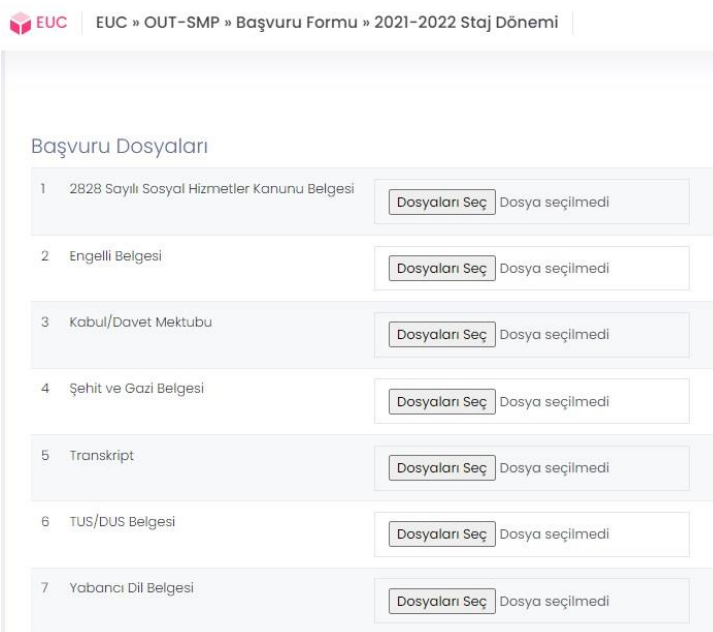

\* Başvuruda bulunan öğrenciler başvurularına ait Transkript Belgesi **yüklemeyeceklerdir**. Öğrencilerin not ortalamaları ve Değişim Programları Yabancı Dil Sınav sonuçları sisteme otomatik olarak yüklenecektir.

\* Üniversitemiz tarafından düzenlenen Değişim Programları Yabancı Dil Sınavı Puanı olmayan öğrencilerimiz ÖSYM tarafından eşdeğerliği kabul edilmiş bir Yabancı Dil Belgesini yükleyerek programa başvuruda bulunabilecekler

\* Engelli öğrencilerimizin engelli olduklarını gösteren Engelli Belgesini sisteme yüklemeleri **gerekecektir.**

Kabul/Davet Mektubu olan öğrenciler belgelerini sisteme yüklemeleri **gerekecektir.**

**\*** Şehit ve Gazi çocukları ilgili Şehit ve Gazi Belgesini temin ederek sisteme **yükleyeceklerdir.**

\* 2828 Sayılı Sosyal Hizmetler Kanunu Kapsamında haklarında korunma, bakım veya barınma kararı alınmış öğrencilerin Aile ve Sosyal Politikalar Bakanlığından hakkında 2828 sayılı Kanun uyarınca koruma, bakım veya barınma kararı olduğuna dair yazıyı sisteme yüklemeleri **gerekecektir**. Öğrencilerin bu belgeleri başvuru tarihlerini dikkate alarak önceden temin etmeleri gerekmektedir.

**8.** Başvuru formunda gerekli alanları doldurduktan sonra Başvuru Kaydet butonuyla başvurunuzu kaydedin.

**9. Başvurularım** kısmından **Tamamla** diyerek başvurunuzu tamamlayın.

Önemli Not: Başvuru tamamla dediğimizde başvurunuzda herhangi bir güncelleme yapamayacaksınız! Bu yüzden tüm bilgilerinizi önceden kontrol ediniz!

**10.** Başvuru belgenizin çıktısını ofisimize getirmenize **gerek yoktur.**